Parks > Authorization Manager

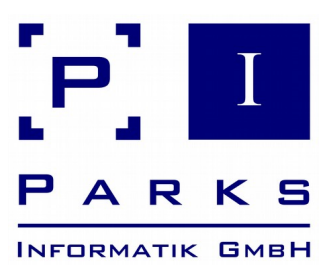

# **Parks Authorization Manager (PAM)** Demo Manual

PAM-10-001 - 20/02/2017

 $\ddot{\bullet}$ 

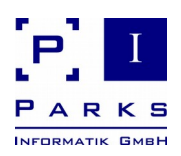

# **Contents**

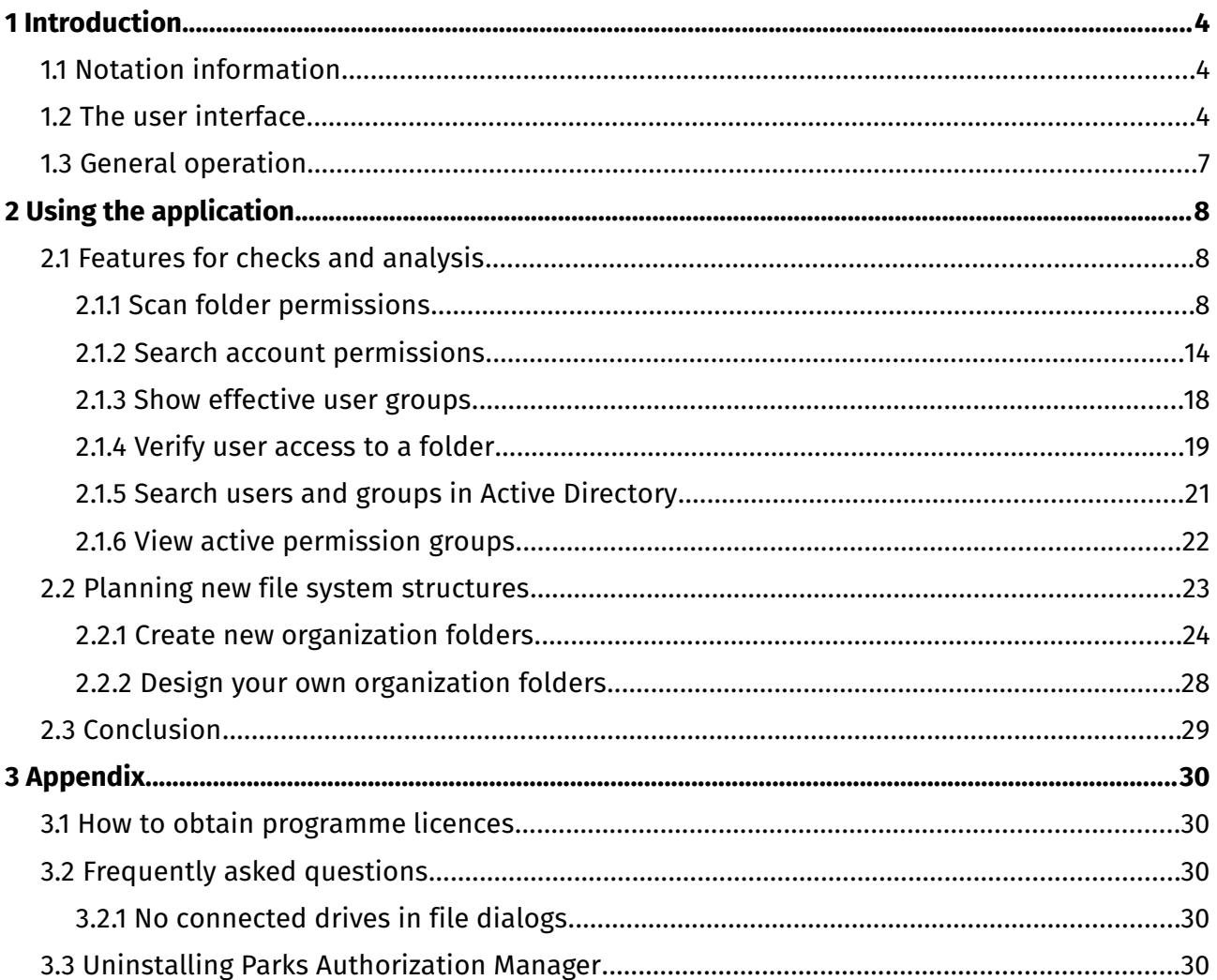

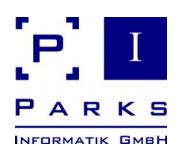

# List of figures

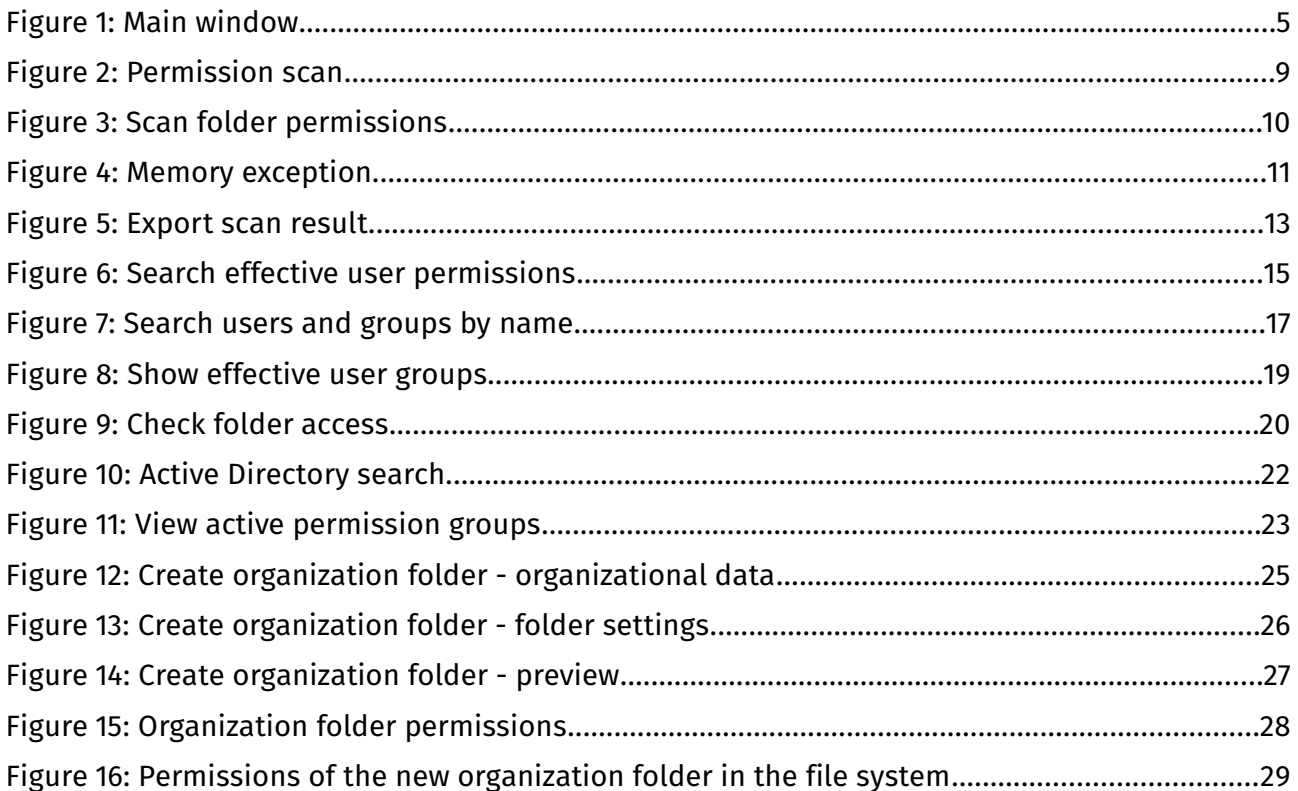

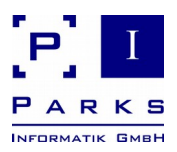

# **1 Introduction**

We are very pleased you have decided to test our Parks Authorization Manager (PAM) application and we hope this demo version will give you a first impression of how PAM can support you during your daily work.

Permissions in the NTFS file system and Active Directory groups can be administered, analysed and documented with the programme. Helpful tests and analysis – e.g. folder permission scan, determination of effective permissions for a user, the checking of access permission of a user to a particular folder – give you a quick overview of your existing folder structures and permissions.

To ease administrative work the folder templates can be defined for departments or projects. PAM will then automatically generate the required folder structure, prepare permission groups in Active Directory and enter these groups in the folder access control lists. If required, the programme will prepare secured network shares, via which the staff member can access the folders. Furthermore, it is possible to set up an Access Based Enumeration so that users can only see the files for which they have access rights.

This manual will give you an introduction into the 30 days usage of the demo version while explaining the product functions at the same time.

This manual is an excerpt of the more detailed user manual that you will receive after buying a license for the programme.

# **1.1 Notation information**

The following symbols are used in this manual:

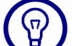

Gives valuable practical tips

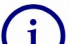

Gives additional information

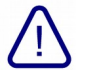

Should be particularly noted

Gives information about required administrative permissions

# **1.2 The user interface**

The main window (fig. [1\)](#page-4-0) appears after starting the programme. The main window is divided up into several areas.

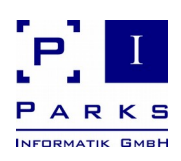

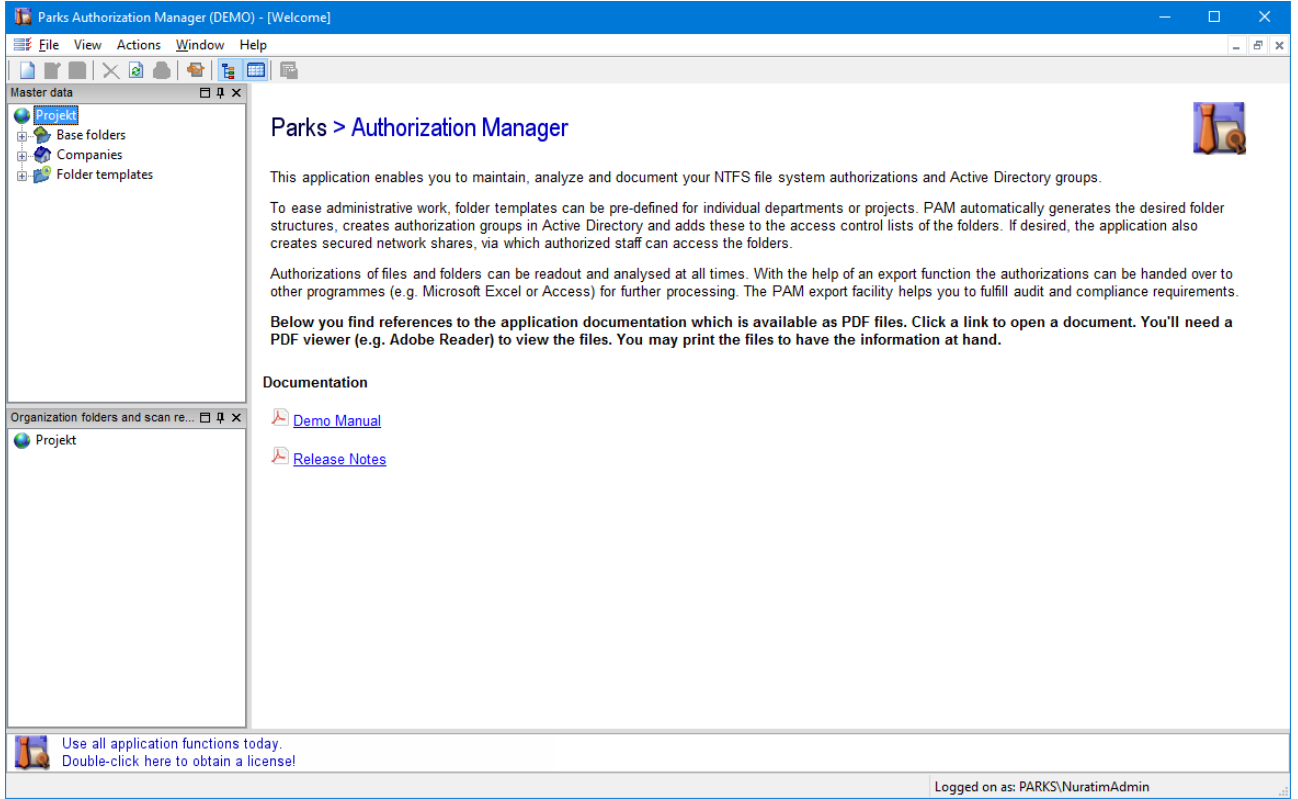

<span id="page-4-0"></span>Figure 1: Main window

On the right-hand side you can see the welcome dialogue with an introductory text and reference to the documentations available. Click the links to open the documents.

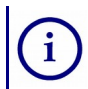

The documentation is locally installed as PDF documents. A programme is needed to open the documents (e.g. Adobe Reader).

When you have closed the welcome dialogue by clicking the window closing symbols, these can be displayed again via the menu **Help | Welcome dialogue**.

On the left-hand side of the main window you can see the areas **Master data** and **Organization folders and scan results**.

The **Master data** area holds all the information you need when you use PAM to plan and administer your folder structure. After programme installation only the company mentioned in the start configuration is included.

The **Organization folders and scan results** area contains all generated or imported organization folders as well as saved permission scan results.

The planning and administration of organisational structures – along with the corresponding master data and organization folders – is described in chapter [2.2.](#page-22-0)

**Demo Manual**

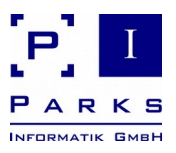

The display of the various areas is controlled via the menu **View**. They can be faded-in and faded-out there. All areas are organised in tree-like structures and the trees can be fully opened with the help of the **F6** button.

The areas **Scan result**, **Search result** and **Network environment** are normally not displayed. Scan results are automatically displayed after completion of a folder scan (see chapter [2.1.1\)](#page-7-0), search results from the programme after a permission search (see chapter [2.1.1\)](#page-7-0). You can display the network environment yourself via the menu **View**.

The following overview describes the symbols used in various areas of the main window:

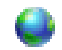

# **Project**

All data in a PAM data bank belong to one project. Each data bank is a completed, logical database (comparable to a client).

**Company**

Companies are used to maintain folder structures and permissions in your PAM database. Each company has several organization units, which can be administered in various categories (see below).

# **Category**

Categories are used to bunch an abundance of organization folders (see below) for a clearer arrangement.

The categories *Departments*, *General*, *User* and *Projects* are automatically generated in each database. The categories can be separately administered for each database via the programme settings.

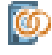

# **Co** Organization unit

An organization unit corresponds to an administration unit in your company, e.g. a department or a project. They always belong to one company and are also centrally administered there.

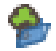

# **Base folder**

A base folder is a central folder in your file system that contains all organization folders (see below) of a category. You can e.g. define a base folder for all the depart mental folders of your company.

# **Folder template**

A folder template contains a folder structure for all organization folders (see below) of a category. Here you can e.g. generate the structure of a departmental folder in a set pattern. You define the Active Directory groups for each folder, which PAM automatically generates. The users are then allocated to the groups.

With the help of folder templates you get a homogeneous folder structure and fixed, free definable name conventions for the Active Directory groups.

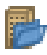

## **Organization folder**

An organization folder is the specific characteristic of a folder for any one organization

**Demo Manual**

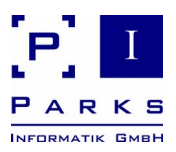

unit of your company. It is generated with the use of a folder template. By using place holders for the names of the organization units, an Active Directory group is generated for each organization folder (see chapter [2.2\)](#page-22-0).

### **Scan result** æ

When you analyse the file system permissions, you can store the results in the database so that these can be recalled at a later stage (e.g. for a comparison).

Analysing file system permissions is being described in chapter chapter [2.1.1.](#page-7-0)

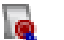

**Permissions**

Here you get a complete overview of the permissions of any one organization folder.

Most symbols in the trees have short descriptions: go over the symbol with the mouse to receive additional information for identification.

# **The sample data**

To enable you to start work directly without complex preparatory work, the demo programme generates several master data itself during the first start-up.

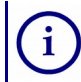

Press **F6** in the master data area of the main window to see all the objects generated by the programme.

# **1.3 General operation**

All programme functions can be reached via the menu. The most often used functions have keyboard short cuts stored behind the menu points for use without the mouse.

Some functions can be reached directly with a click on to the picture in the toolbar under the menu. A description of the function appears by moving the mouse pointer across the picture.

You can also click on to the objects in the tree and  $-$  by pressing the right side of the mouse  $-$  a context menu appears showing the functions available for the chosen object.

## **Dialogue windows**

Dialogue windows are mostly resizeable. Just move the mouse pointer on the borders and resize the window size at will.

The application uses different background colours for edit widgets. Widgets with blue background are mandatory and have to be filled in. Widgets with white background are optional and may be left blank. Gray background is used for values that are not editable. They can mostly be set upon create of an object only.

Blue text with underline contains a hyperlink. By clicking the text with the left mouse button, a context-dependent function will be executed.

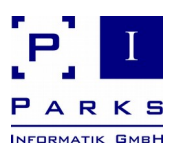

# **2 Using the application**

Parks Authorization Manager (PAM) gives you useful functions to analyse, organise and optimize your file system folder structures and permissions. With PAM you can simplify your daily tasks that you would perform using Windows Explorer or the Active Directory user management tools.

# **2.1 Features for checks and analysis**

This chapter gives you information about about useful programme features for checks and analysis, e.g. scan of folder permissions, determine the effective permissions of a Windows user, check of a user's access to a folder and many more.

# <span id="page-7-0"></span>**2.1.1 Scan folder permissions**

The analysis of a selected folder and its subfolders offers a detailed overview of its permissions and permission groups.

PAM offers two analyse possibilities, the method **Scan folder permissions** and the method **Scan current permissions**.

With the method **Scan folder permissions** you can select any one folder and directly start the permission analyse. This possibility makes sense if you wish to get a quick overview of the permissions of a particular folder. You can export the scan result into a text file or store them in a database.

The method **Scan current permissions** is based on already generated organization folders in PAM and is useful if you archive the scan results in the database and for instance wish to compare them. The scan results can be stored in the database.

This chapter deals with the first method, Scan folder permissions, which you can run through as follows:

- 1. Click **Actions | Scan folder permissions** in the menu to start an analysis (fig. [2\)](#page-8-0).
- 2. Enter the folder to be analysed and the corresponding path or select them via the push button **…** behind the entry field.
- 3. Optionally it is possible to specify how many folder levels you wish to analyse. The default value is 0, with this all existing levels will be analysed. If you for instance enter a 2, only two folder levels will be analysed, i.e. the folder to be examined and the folder directly one level underneath.

You can also limit the scan to folder permissions only. In this case, file permissions will be ignored.

- 4. Click the button **Start**. The programme begins with the folder scan. After completion of the analysis, the dialogue shows several statistics regarding the analysed folders.
- 5. Click the button **Close**.

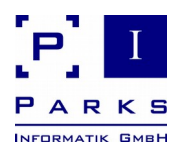

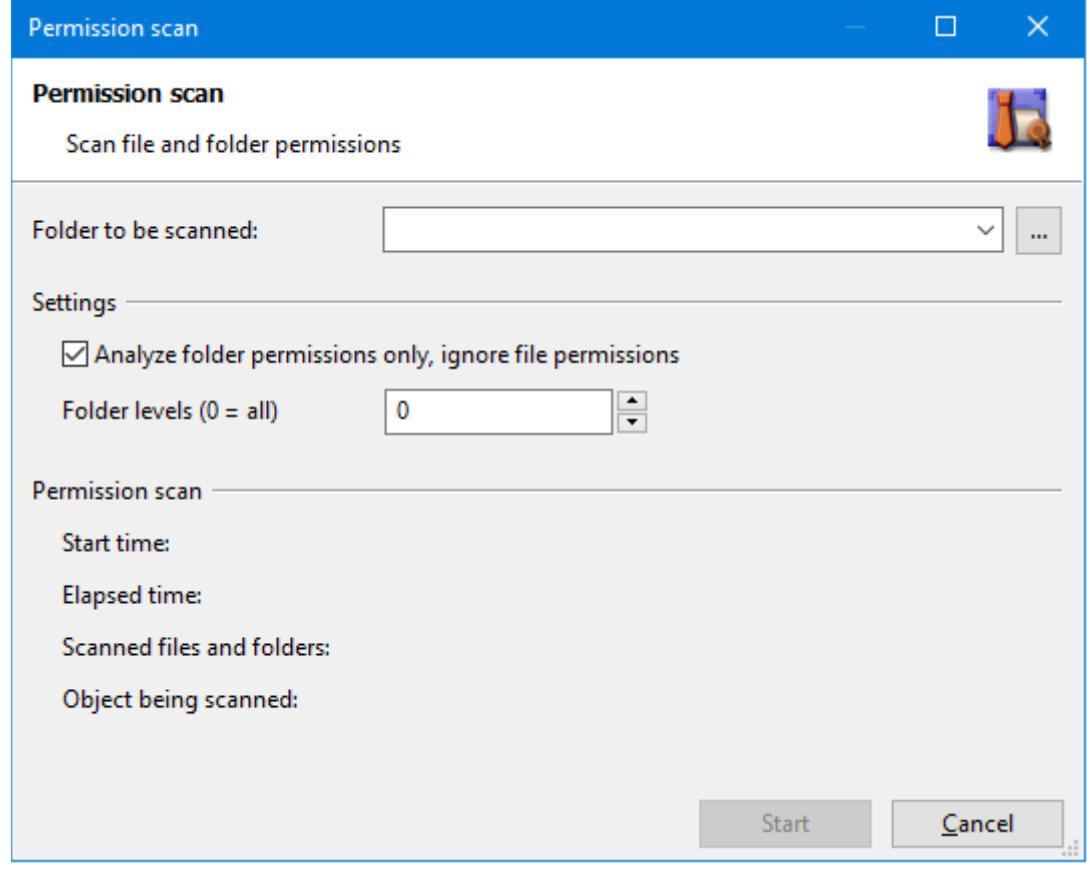

<span id="page-8-0"></span>Figure 2: Permission scan

 $\bigcirc$ 

In this demo version the number of files and folders to be analysed is limited to 200.

After purchasing a licence you can analyse any number of local and network drives you wish with the Professional Edition of this programme.

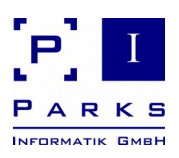

| Parks Authorization Manager (DEMO) - [Berechtigungen]                                                                                                    |                                                                                                    |                                    |                                                               |                                                                                              |                                                     |                                                      |                                                                       |                                                                                                 |                                                     |                                          | □ | $\times$    |
|----------------------------------------------------------------------------------------------------|----------------------------------------------------------------------------------------------------|------------------------------------|---------------------------------------------------------------|----------------------------------------------------------------------------------------------|-----------------------------------------------------|------------------------------------------------------|-----------------------------------------------------------------------|-------------------------------------------------------------------------------------------------|-----------------------------------------------------|------------------------------------------|---|-------------|
| Eif Eile View Actions Window Help                                                                                                    |                                                                                                    |                                    |                                                               |                                                                                              |                                                     |                                                      |                                                                       |                                                                                                 |                                                     |                                          |   | $  \approx$ |
| $\blacksquare \blacksquare \vert \times \blacksquare \triangleright \lozenge \vert \blacktriangle \vert \blacksquare \blacksquare \blacksquare \blacksquare$<br>n |                                                                                                    |                                    |                                                               |                                                                                              |                                                     |                                                      |                                                                       |                                                                                                 |                                                     |                                          |   |             |
| 日 I X<br>Master data<br><b>Projekt</b><br><b>Base folders</b><br><b>Companies</b><br>Folder templates                                                             | <b>Permissions</b><br>Folder path: C:\PAM en\Test\Accounting\General<br><b>&amp;</b> PARKS\NuratimAdmin<br>Owner:<br>Notes:<br>• Click the name of the groups to view the group members<br>• Click the red marks to see questionable permissions |                                    |                                                               |                                                                                              |                                                     |                                                      |                                                                       |                                                                                                 |                                                     |                                          |   |             |
| Permissions in folder "C:\PAM_en\Test\Accounting\General"<br>日 <u>I</u> ×<br>Scan result                                                                          |                                                                                                    |                                    |                                                               |                                                                                              |                                                     |                                                      |                                                                       |                                                                                                 |                                                     |                                          |   |             |
| C:\PAM_en<br><b>Accounting</b><br><b>E-PD</b> Test<br><b>E-P</b> Accounting<br><b>Documents</b><br>Employees<br><b>English</b> General<br>Management              |                                                                                                    | Full<br>Control<br>Full<br>Control | Administration<br>Modify<br>permissions,<br>take<br>ownership | <b>Modify</b><br>Write files,<br>create files<br>and folders.<br>delete files<br>and folders | <b>Delete</b><br><b>Delete files</b><br>and folders | Write<br>Write files.<br>create files<br>and folders | <b>List Folder</b><br><b>Contents</b><br>Traverse and<br>list folders | Read &<br><b>Execute</b><br>Read files.<br>execute<br>applications,<br>scan and<br>list folders | Read<br>Read files.<br>traverse and<br>list folders | Special<br><b>Special</b><br>permissions |   |             |
|                                                                                                    | 8<br>VM-NURATIM-002\MarcRobinson                                                                                                    |                                    |                                                               |                                                                                              |                                                     |                                                      | $\bullet$                                                             | $\odot$                                                                                         | $\odot$                                             |                                          |   |             |
|                                                                                                    | <b>Co</b> Authentifizierte Benutzer                                                                                                    |                                    |                                                               | $\odot$                                                                                      | $\bullet$                                           | $\bullet$                                            | $\odot$                                                               | $\circledcirc$                                                                                  | $\odot$                                             |                                          |   |             |
| Organization folders and scan re □ D X<br><b>Projekt</b>                                                                                                    | <b>ER SYSTEM</b>                                                                                                    | $\bullet$                          | $\odot$                                                       | ◎                                                                                            | $\bullet$                                           | Ø                                                    | $\bullet$                                                             | $\odot$                                                                                         | O                                                   |                                          |   |             |
|                                                                                                    | Gg<br>VM-NURATIM-002\Administratoren                                                                                                    | $\bullet$                          | $\odot$                                                       | $\odot$                                                                                      | $\bullet$                                           | $\bullet$                                            | $\bullet$                                                             | $\bullet$                                                                                       | $\bullet$                                           |                                          |   |             |
|                                                                                                    | 2 VM-NURATIM-002\Benutzer                                                                                                    |                                    |                                                               |                                                                                              |                                                     |                                                      | ◎                                                                     | ◎                                                                                               | ◎                                                   |                                          |   |             |
|                                                                                                    | <b>&amp; VM-NURATIM-002 JaneEliot</b>                                                                                                    | $\circledcirc$                     | $\odot$                                                       | Ø                                                                                            | Ø                                                   | Ø                                                    | $\odot$                                                               | $\odot$                                                                                         | $\odot$                                             |                                          |   |             |
|                                                                                                    | 2<br>VM-NURATIM-002\MikeWebber                                                                                                    |                                    |                                                               |                                                                                              |                                                     |                                                      |                                                                       |                                                                                                 |                                                     | ⚠                                        |   |             |
| Use all application functions today.<br>Double-click here to obtain a license!                                                                                    |                                                                                                    |                                    |                                                               |                                                                                              |                                                     |                                                      |                                                                       |                                                                                                 |                                                     |                                          |   |             |
|                                                                                                    |                                                                                                    |                                    |                                                               |                                                                                              |                                                     |                                                      |                                                                       |                                                                                                 | Logged on as: PARKS\NuratimAdmin                    |                                          |   |             |

<span id="page-9-0"></span>Figure 3: Scan folder permissions

The programme will then show you the area **Scan result** on the left-hand side of the main window. The window contains the scanned folder tree. The analysed permissions of the selected folder can be seen on the right-hand side (fig. [3\)](#page-9-0). In a Matrix layout all associated permissions per group are shown.

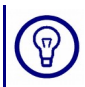

By clicking on to a permission group (blue underlined) you open a window in which you can see the group members.

You may see red or yellow icon with exclamation marks. The red icons show permissions that usually should not be assigned (e.g. *modify permissions* for non-administrative users), or permissions, that have explicitly being denied.

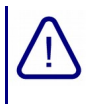

If you see a red folder in the permission scan result window, you do not have access rights for that folder and PAM cannot analyse it further. This can be seen as an indicator for a permission misconfiguration.

If an account does not have the permissions fully, e.g. Read or Write, the permissions will be shown as Special permissions, as shown by the yellow icon. By clicking the red and yellow icons, the application will show you the elementary permissions affected.

**Parks Authorization Manager (PAM)**

**Demo Manual**

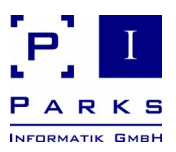

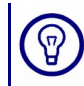

In the permission scan result, you can search for permissions for specific accounts (see chapter [2.1.2](#page-13-0) for details).

**Tips for an effective folder scan**

By observing a few tips, the [effectiveness](http://dict.leo.org/ende?lp=ende&p=_xpAA&search=effectiveness&trestr=0x8001) of the extensive amount of storage space needed to carry out a folder scan can be increased:

1. Do not analyse the complete C: drive

While the Windows folder, user documents and settings and the programme installation folders can contain plenty of files, the informative value of the analysed permissions is very low as normally only user-related permissions are set up there or the operating system pre-determined these permissions and they cannot be changed.

2. Analyse business data and organization folders

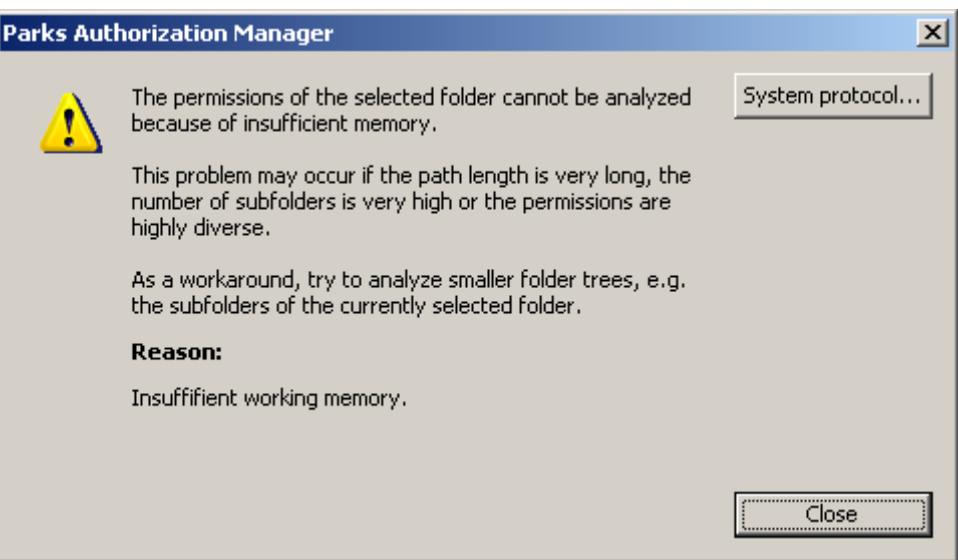

<span id="page-10-0"></span>Figure 4: Memory exception

Concentrate on project and departmental drives when analysing, the permissions of which, if necessary, can later be revised with PAM.An error message will appear if there is not enough storage space available for the analysis (fig. [4\)](#page-10-0). In this case, several smaller analysis should be carried out – e.g. analysis of single sub-folders.

**Save permission scan result in the database**

You can save the result of a permission scan in the database and load it at a later time for reporting. So you need to perform another scan only if you have modified permissions.

The permission scan result is saved as follows:

1. Click into the scan result area in the main window with the mouse.

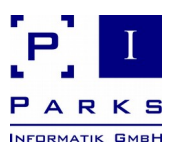

- 2. Click the main menu **File | Save**.
- 3. In the dialogue, enter a name for the permission scan result and click **Ok** to save the result in the database.

**Note:** The name of the permission scan result must not already exist in the database.

The saved permission scan result will be shown in the area *Organisation folders and scan results* in the main window.

**Load permission scan result from the database**

A permission scan result can be loaded from the database as follows:

1. Click the name of the permission scan result in the area *Organisation folders and scan results* in the main window.

The scan result will be loaded from the database and displayed in the area *Scan result* of the main window. In this area, you can search for permissions for specific accounts (see chapter [2.1.2](#page-13-0) for details).

## **Export scan result**

You can also export the result of the permission scan into a text file and then evaluate these with other programmes (e.g. Excel or databases).

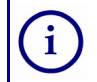

A connection to Active Directory is necessary for the export.

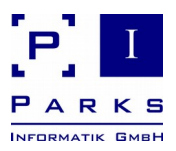

An export file will be available as a text file (\*.txt) or comma separated values file (\*.csv). The data will be exported in UTF-8 character encoding.

Each line in the file contains six fields, which are separated by semi-colons.

The single fields are:

 $\mathbf{i}$ 

- file or folder path
- $\cdot$  file type ("directory" or "file")
- an indicator, if the permission is an allowed ("A") or denied ("D") one,
- permission,
- level,
- the user group that is authorized

# **Example of a record:**

"C:\PAM\Test";"directory";"A";"MODIFY";"0";"NURATIM\Domain Admins"

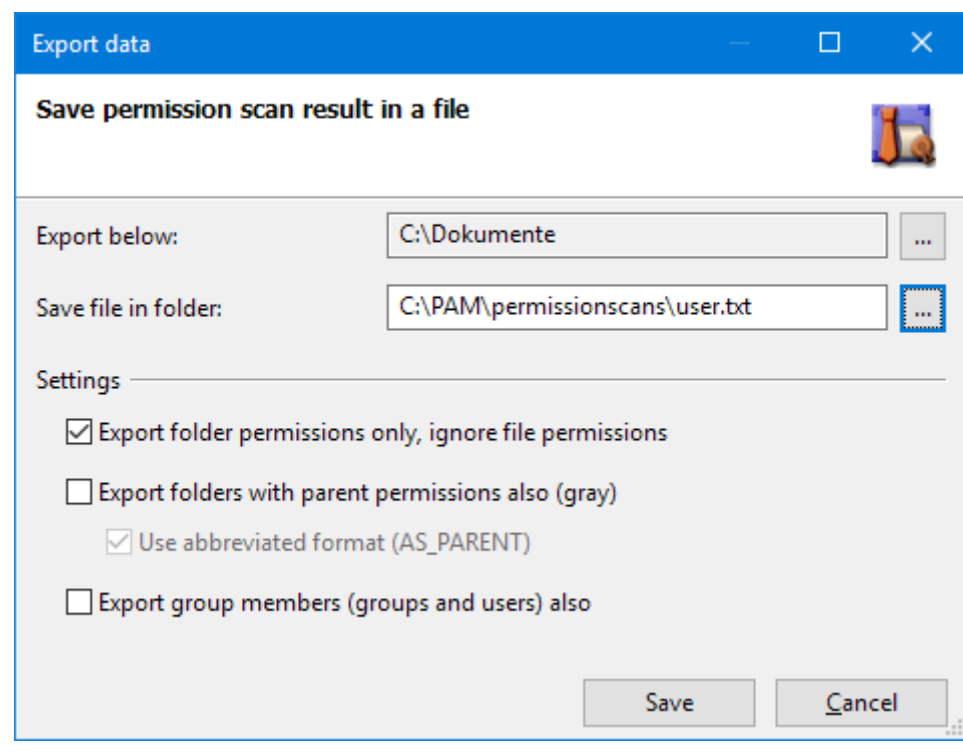

### <span id="page-12-0"></span>Figure 5: Export scan result

The scan results are exported as follows:

- 1. Click into the scan result area in the main window with the mouse.
- 2. Click the menu **File | Export | Scan result…** (fig. [5\)](#page-12-0)

**Parks Authorization Manager (PAM)**

**Demo Manual**

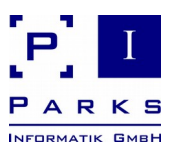

- 3. You can narrow down the exported data and select a folder by clicking the button **…** behind **Export below**. The program will then export data below the selected folder only.
- 4. Enter a path and file name or click the button **…** to select a path.
- 5. Activate the option if you would like to export folder permissions only.

**Note:** If you only analyzed folder permissions in the permission scan, the will not be any file permissions to be exported in the scan result.

6. If you would like to export all permissions, not modified permissions only (= blue folders), click the corresponding button.

When exporting all accounts will be written to the file. To keep paths with same permissions as their parent more concise, click the option **Use abbreviated format (AS\_PAR-ENT).** In this case, a single line will be exported for the path: the permission field will contain the value AS\_PARENT, the account field will be left empty.

- 7. If you like to export group members (other groups and users) too, click the option **Export group members (groups and users) also**. The output file will contain a nesting level field. The level is 0 for groups and users assigned directly, and > 0 for each members level.
- 8. Click **Save** to export the data.

Use the menu **File > Export as PDF…** or the context menu of a scan result to export data to a PDF report file.

# <span id="page-13-0"></span>**2.1.2 Search account permissions**

If you have performed a permission scan or loaded a permission scan result from the database, you can search for specific account permissions.

First, you can search for effective user account permissions. That means that all paths will be shown with an explicit permission assignment for the specific account or any group it is a member in. Second, you can search user and group accounts by name. The search result will then show all paths with matching account names.

Each search method will act as a filter on the permission scan result, showing the search result in another window.

## **Search effective user permissions**

Using this function, you can search permissions of a specific Active Directory user. In addition, permission of user groups in which the account is a member will be searched too. This is an easy way to find a user's effective permissions in the file system.

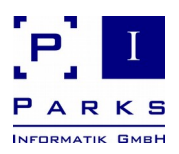

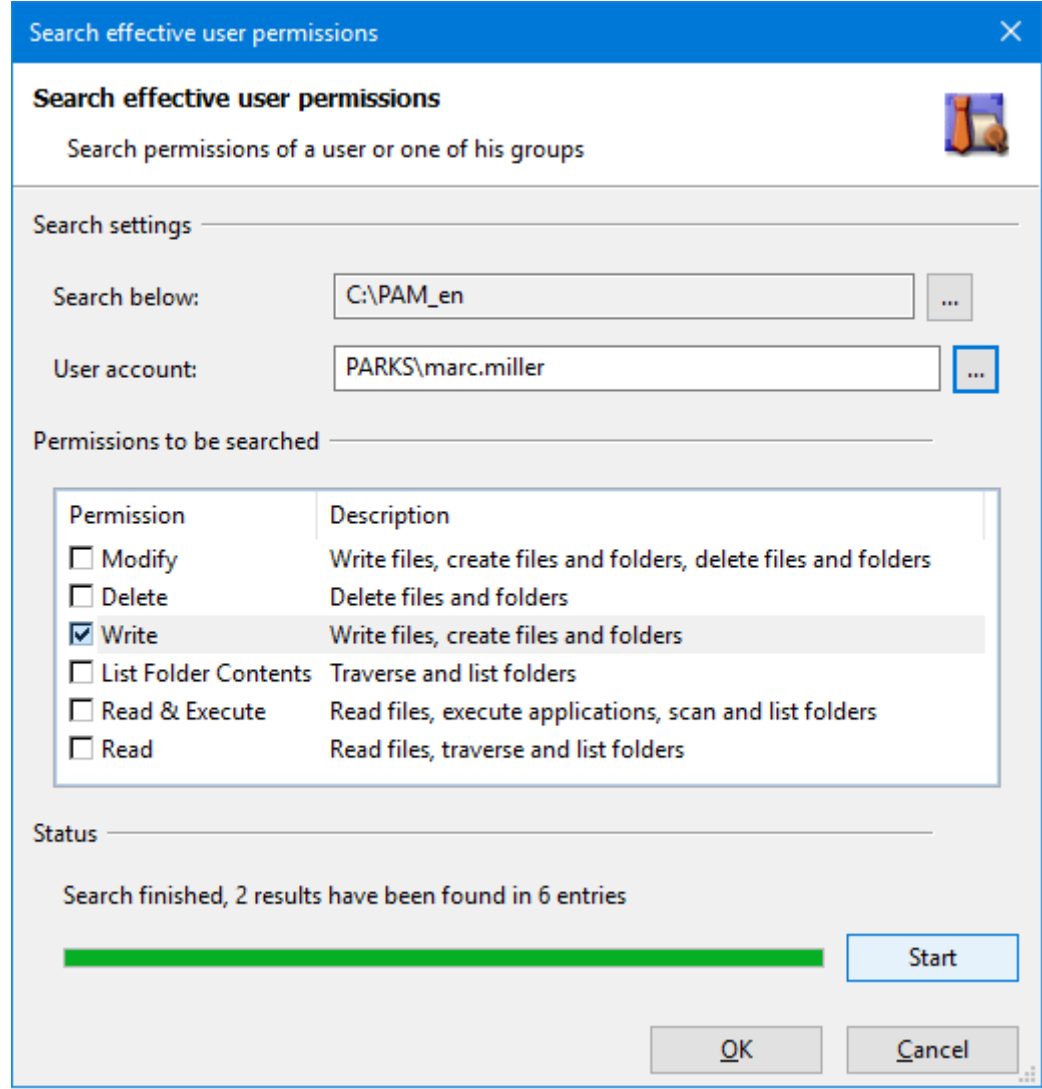

<span id="page-14-0"></span>Figure 6: Search effective user permissions

- 1. To start the search open the context menu in the area *Scan result* or click the main menu **Actions | Search effective user permissions**. (fig. [6\)](#page-14-0)
- 2. **Optional:** Modify the path Search below. The search will only consider paths below the path to make the search effective even using very large scan results.

When the dialogue is opened, the path will be the selected path in the scan result tree.

- 3. Enter the name of the user account using the format DOMAIN\ACCOUNT or click the button **…** behind the widget to select an account in Active Directory.
- 4. Select the permissions that the account should have.
- 5. Click **Start** to start the search.

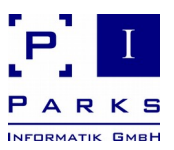

The programme starts the search and shows the progress in the progress bar. After the search is finished, click the button **Ok** to show the results that have been found. Click **Cancel** to discard the search result.

If the search delivers too much result entries, you can modify the search parameters and restart the search by clicking **Start**, until a suitable result has been found.

The result will be shown in the main window area *Search result*, with the same style as a permission scan result. After selecting an entry in the tree, accounts and permissions will be shown on the right side of the main window. You can export the search result as text or CSV file.

If you click the root entry of the search result tree, you will get all paths and permissions. To keep the representation concisely, a maximum of 100 paths will be shown. Click other paths in the tree to see their permissions.

## **Search accounts by name**

A specific search in the scan results for permission groups holding a certain permission can be made. The search dialogue can be reached via the context menu in the area Scan result **Search users and groups by name…** or also via the main menu **Actions | Search users and groups by name…**, when the scan result window is activated (fig. [7\)](#page-16-0).

Four search methods are available for specific searches:

1. For a *Default* search a part-word belonging to any one word is entered.

**Example:** A search for "Adm" will find "Administrator" and "Domain Administrator".

2. If the *Wildcards* search is used, then the symbols **\*** and **?** are used to ignore part words (\*) or single characters during the search. This search complies with the usual functionality when searching in file systems.

**Example:** A search for "Ad?in" will find "Admin" and other names with any digit/letter as third character.

3. The *Prefix* search can be used to search for objects with a prefix. The entered text must be at the beginning of the object name.

**Example:** A search for "Adm" will find "Administrator", but will not find "Domain Administrator".

4. A search using *Regular expressions* permits flexible – but also complex – search queries.

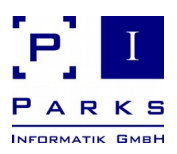

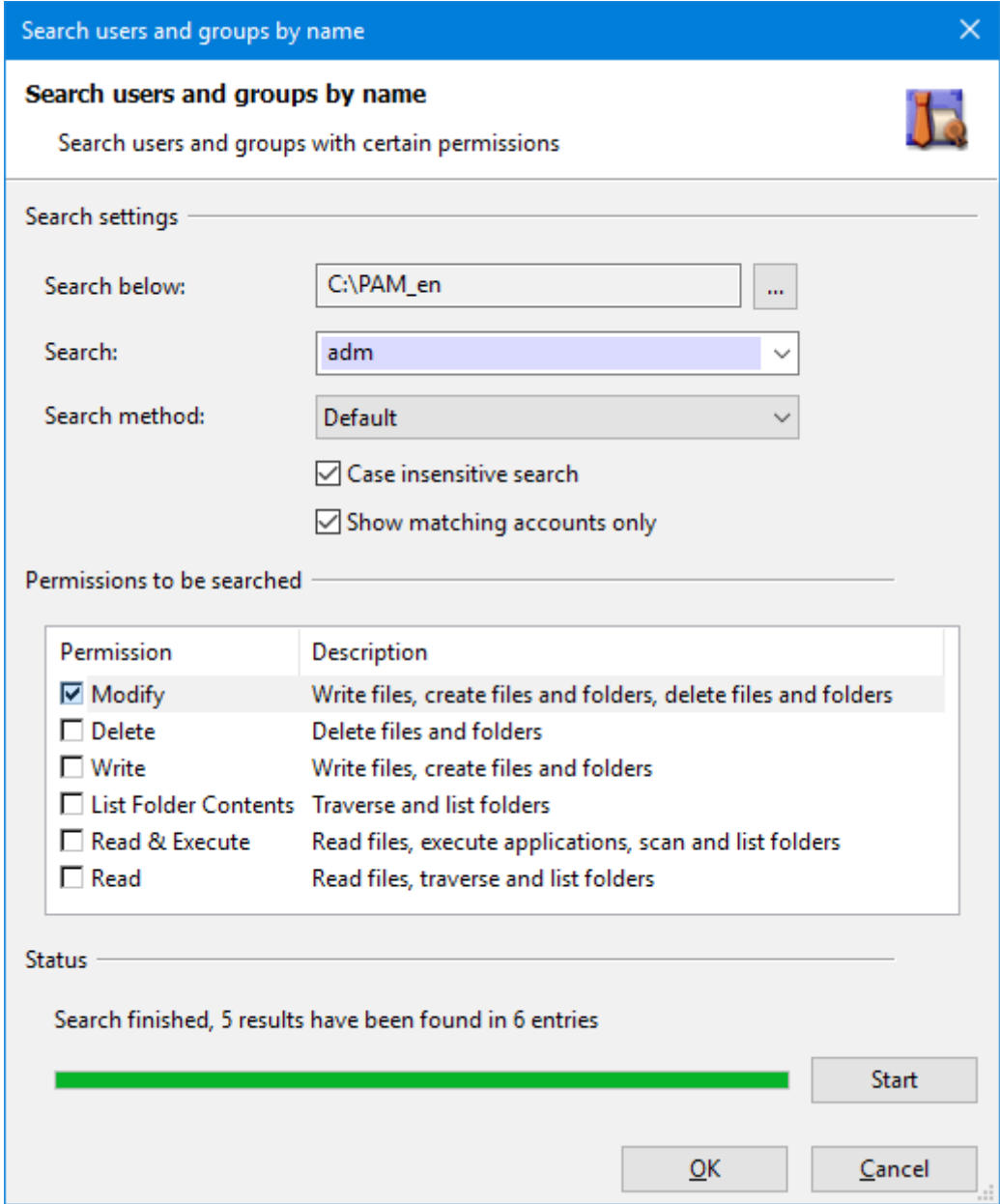

<span id="page-16-0"></span>Figure 7: Search users and groups by name

**Parks Authorization Manager (PAM)**

**Demo Manual**

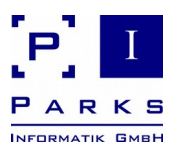

- 1. To start the search open the context menu in the area *Scan result* or click the main menu **Actions | Search users and groups by name**.
- 2. **Optional:** Modify the path Search below. The search will only consider paths below the path to make the search effective even using very large scan results.

When the dialogue is opened, the path will be the selected path in the scan result tree.

- 3. Enter the name or search string that is suitable for the selected search method.
- 4. **Optional:** Modify the search options for case-insensitive searching or the display of the accounts found. In general, all accounts that have permissions for a path will be shown. If you want to see accounts that match the search only, click the option **Show matching accounts only**.
- 5. Select the permissions that the account should have.
- 6. Click **Start** to start the search.

The programme starts the search and shows the progress in the progress bar. After the search is finished, click the button **Ok** to show the results that have been found. Click **Cancel** to discard the search result.

If the search delivers too much result entries, you can modify the search parameters and restart the search by clicking **Start**, until a suitable result has been found.

The result will be shown in the main window area *Search result*, with the same style as a permission scan result. After selecting an entry in the tree, accounts and permissions will be shown on the right side of the main window. You can export the search result as text or CSV file.

If you click the root entry of the search result tree, you will get all paths and permissions. To keep the representation concisely, a maximum of 100 paths will be shown. Click other paths in the tree to see their permissions.

# **2.1.3 Show effective user groups**

In this dialogue all user groups for one particular user can be displayed. The function shows you the groups a user works with as soon as he logs into a particular work place.

- 1. To see the effective user groups of a particular user first click the menu **Actions | Show effective user groups** (fig. [8\)](#page-18-0).
- 2. Select a user by clicking the button **…** behind the entry field.
- 3. **Optional:** Select a computer by clicking the button **...** behind the entry field, which is to be used as login computer for the user.
- 4. The programme will then show you all the user groups in which the above selected user is a member when he logs into the selected computer.
- 5. By clicking the button **Copy**, all displayed information can be copied into the clipboard.

# **Parks Authorization Manager (PAM)**

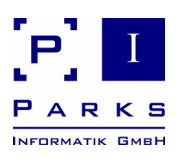

# **Demo Manual**

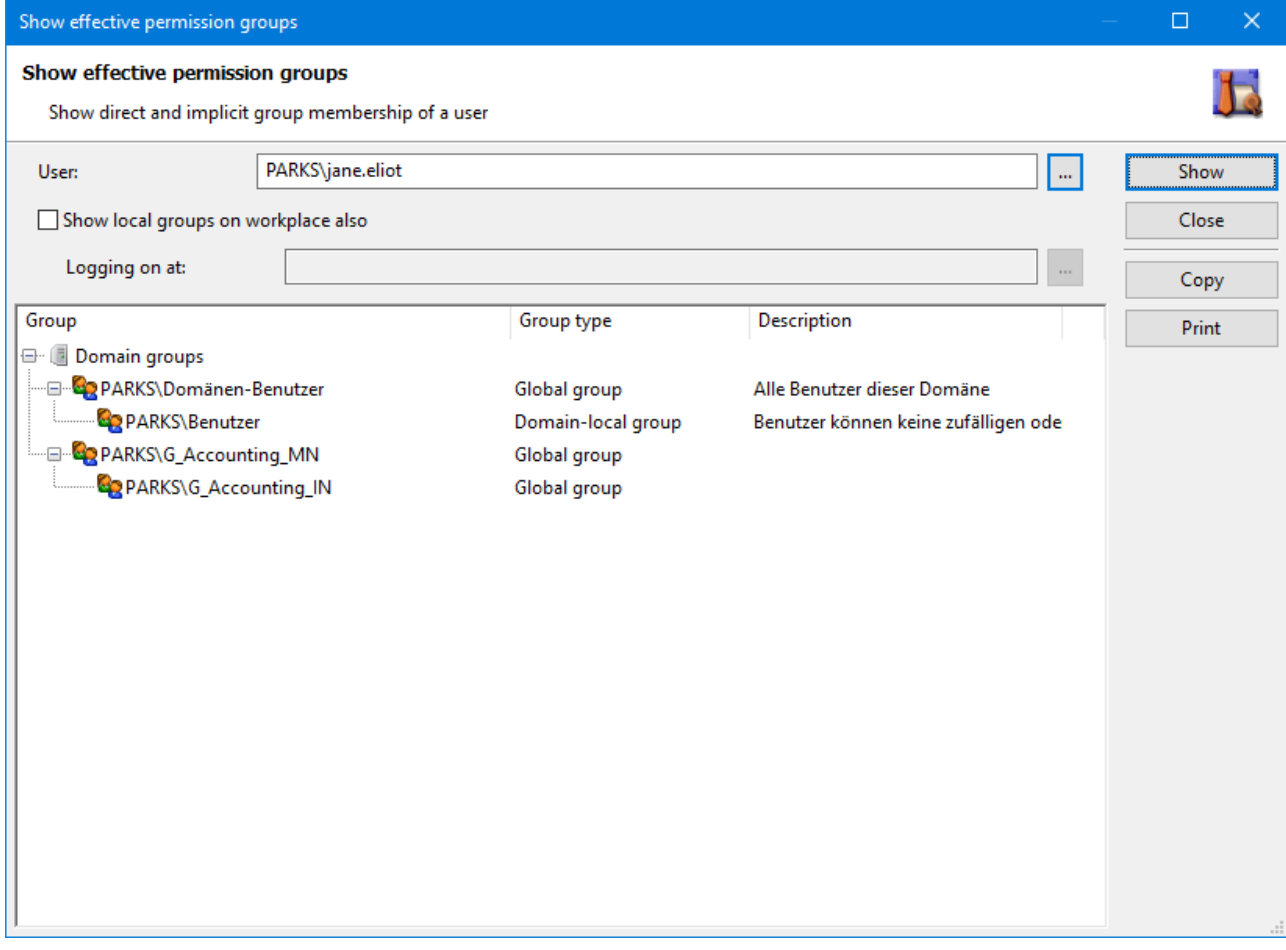

<span id="page-18-0"></span>Figure 8: Show effective user groups

# **2.1.4 Verify user access to a folder**

With the help of this function you can find out if a particular user has or has not access rights to a particular folder.

The test results will show you the folders in a path where access is denied and will give you an info as to why (e.g. if the user is not a member of an appropriate permission group). The problem can be further analysed by direct access to the folder via Windows Explorer.

- 1. To carry out an access test, click on to the menu **Actions | Check folder access...** (fig. [9\)](#page-19-0).
- 2. Select the corresponding user.
- 3. Select the folder in which the access permissions are to be checked.
- 4. Select at least one permission which the user should have in the folder.
- 5. Click the button **Check now**.

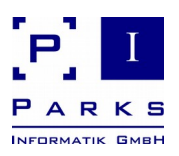

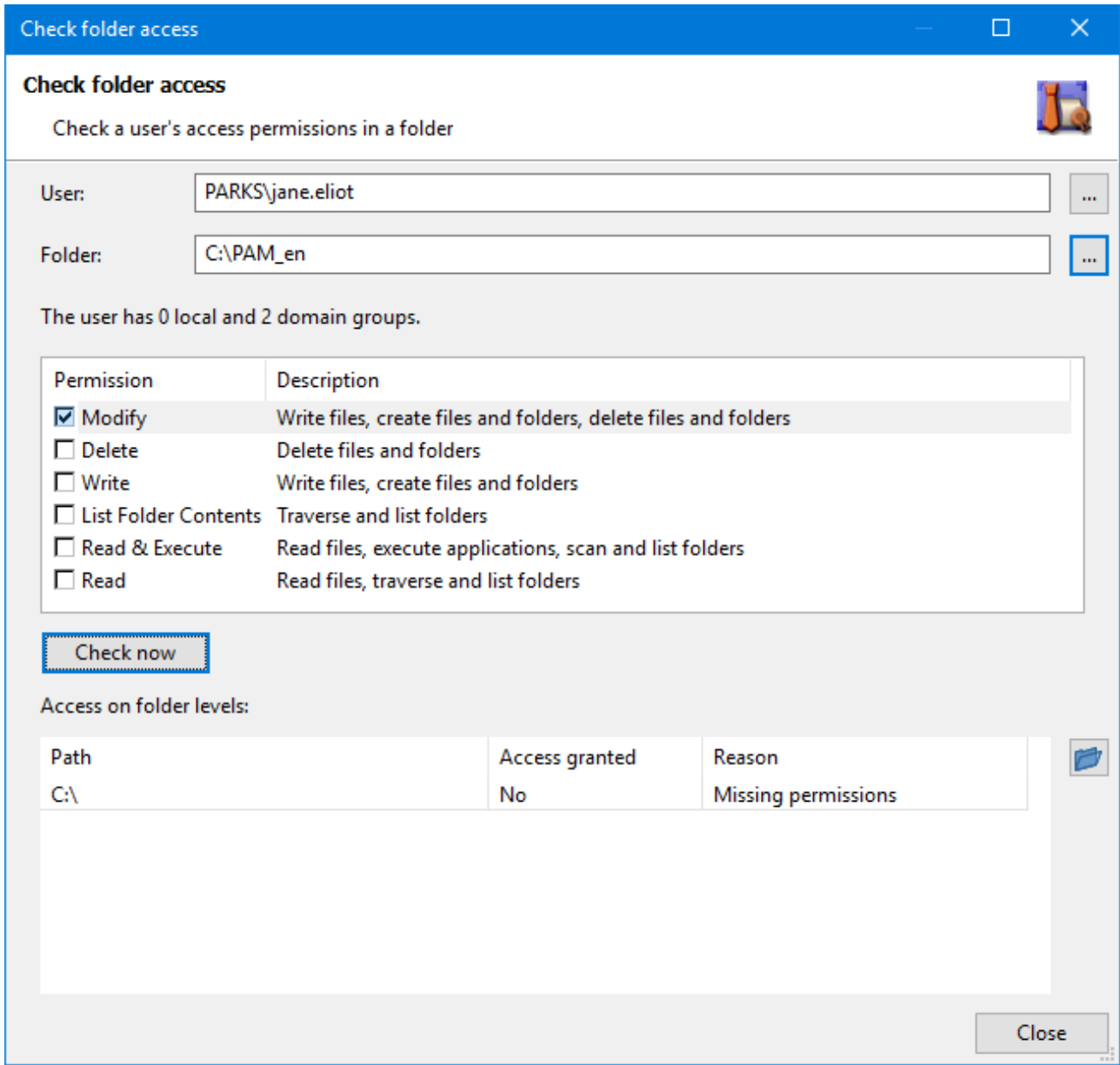

<span id="page-19-0"></span>Figure 9: Check folder access

In the list **Access on folder levels** all the permissions of the selected user will be checked and determined as to whether access is allowed or not in each folder level up to the target folder. Furthermore, the reason for the results of each level will be determined.

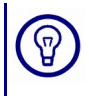

If access to a path is not allowed, select the chart line and click the button with the blue folder. The programme will then start the Windows Explorer, with which you can see and correct the permissions of the folder if necessary.

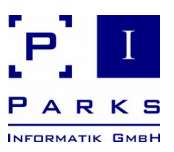

# **2.1.5 Search users and groups in Active Directory**

The programme offers a function which will give you information about users and user groups in Active Directory. Via a search function you can determine users and user groups directly in Active Directory.

- 1. Click in menu **Actions | Search for users and groups in Active Directory...** (fig. [10\)](#page-21-0).
- 2. Select in dialogue Active Directory Search the relevant domain.
- 3. (optional) Select in the **Search below** field via the button ... a particular organizational unit.
- 4. The standard value in the **Search scope** stands at **Recursive**. With this, the programme also runs through the organization unit directly underneath. **One Level** in the **Search scope** means that a search will only be made in this selected organization unit.
- 5. Select in the field **Objects to be searched** for between **Users** and **User groups**.
- 6. Enter the name or name part in the **Search** field.
- 7. Enter the search algorithm in the **Search method** field. As well as the standard search, a prefix search, a place holder search, a search with regular words and a special LDAP search (LDAP filter syntax) are at your disposal.
- 8. Click the button **Start search**.

The programme starts the search process. The results will be listed in the **Search result** window. The account, the full name and – if available – the family name, the first name and the department will be shown.

Five search methods are available for specific searches:

1. For a *Default* search a part-word belonging to any one word is entered.

**Example:** A search for "Adm" will find "Administrator" and "Domain Administrator".

2. If the *Wildcards* search is used, then the symbols **\*** and **?** are used to ignore part words (\*) or single characters during the search. This search complies with the usual functionality when searching in file systems.

**Example:** A search for "Ad?in" will find "Admin" and other names with any digit/letter as third character.

3. The *Prefix* search can be used to search for objects with a prefix. The entered text must be at the beginning of the object name.

**Example:** A search for "Adm" will find "Administrator", but will not find "Domain Administrator".

- 4. A search using *Regular expressions* permits flexible but also complex search queries.
- 5. The special LDAP search is based on the LDAP filter syntax.

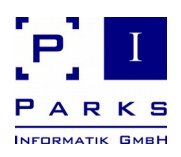

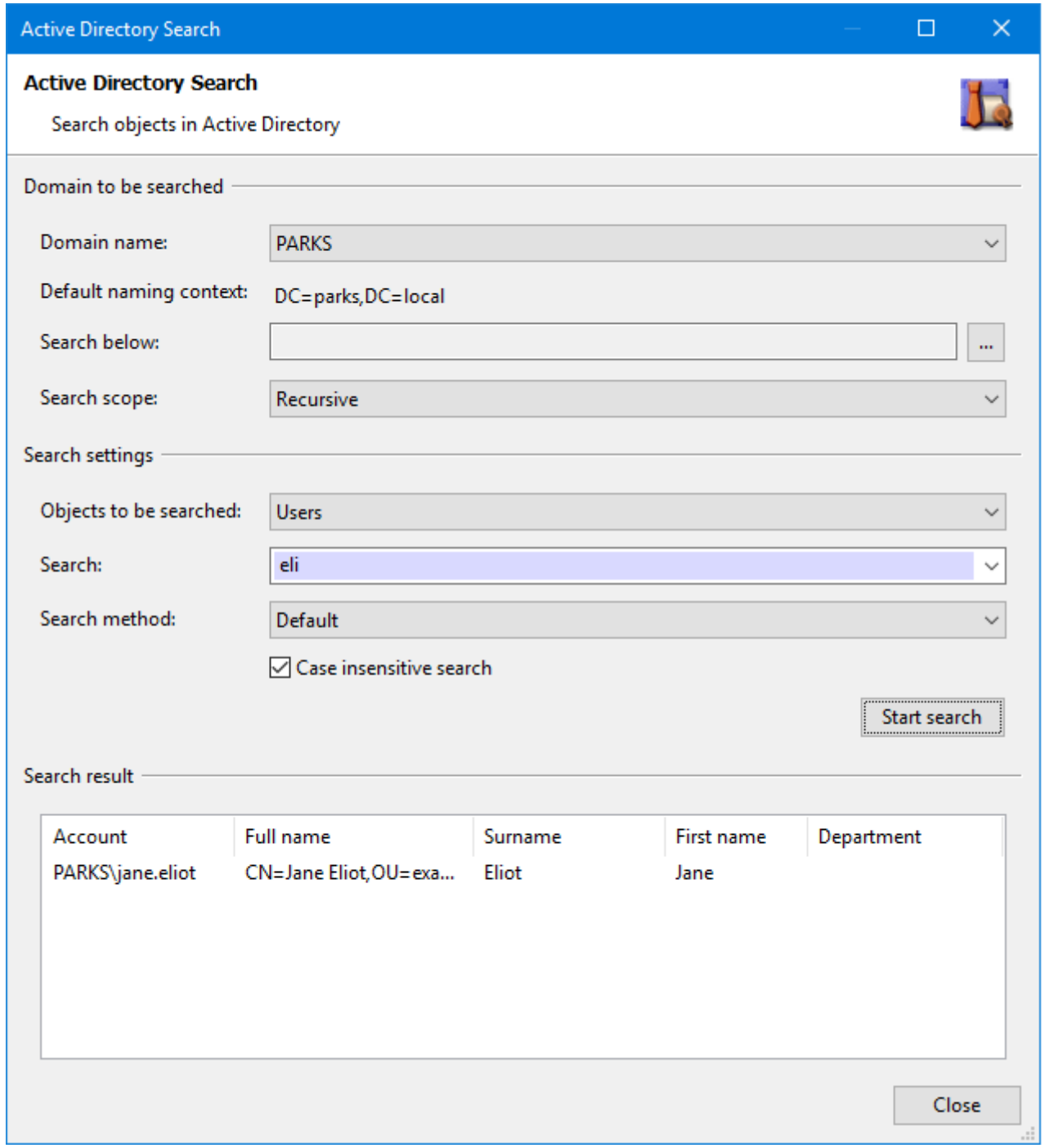

<span id="page-21-0"></span>Figure 10: Active Directory search

# **2.1.6 View active permission groups**

Click the menu **Actions | Show my permission groups...**, to see information about your log-in names and your active permission groups (fig. [11\)](#page-22-1).

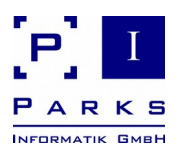

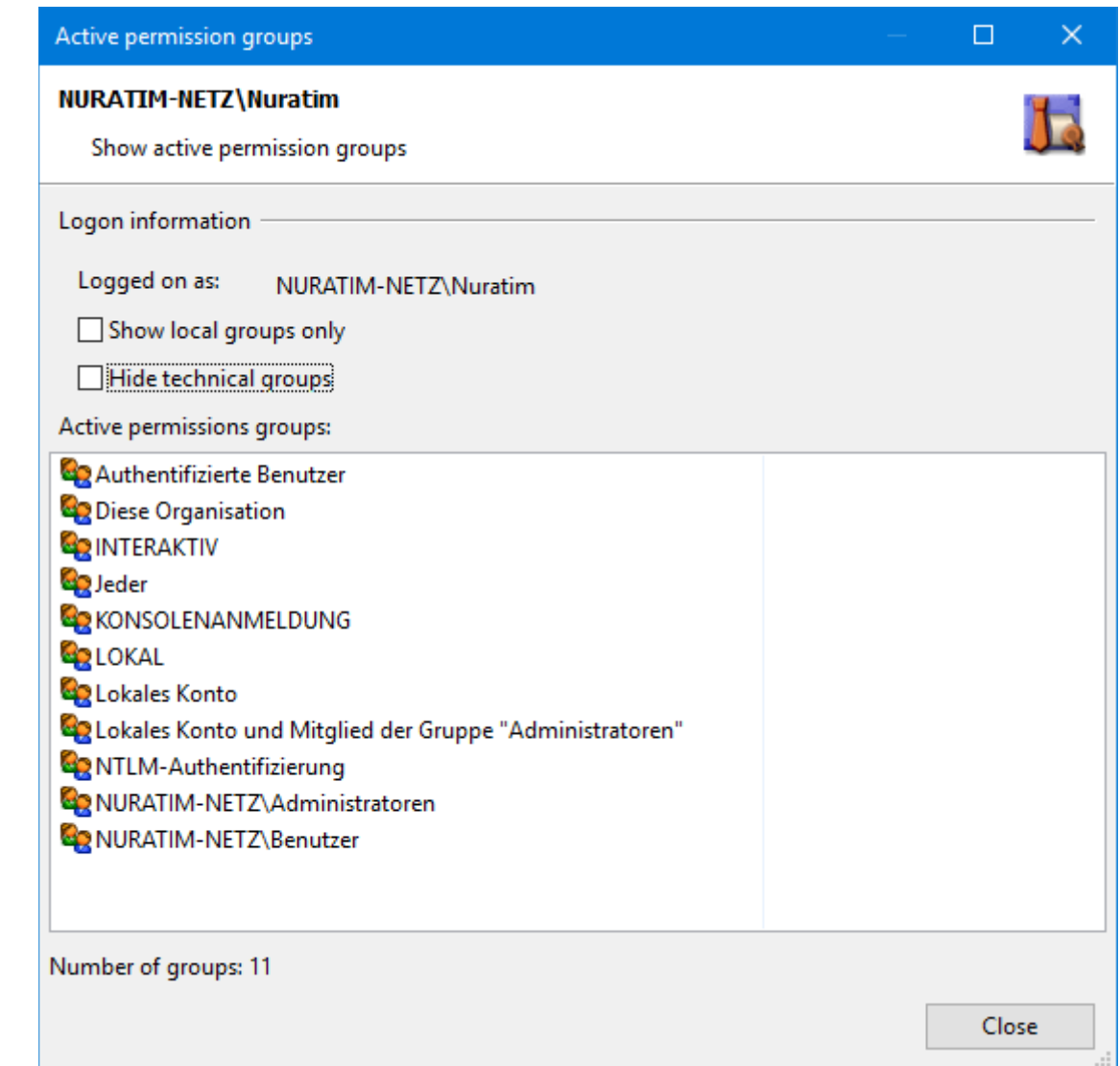

<span id="page-22-1"></span>Figure 11: View active permission groups

# <span id="page-22-0"></span>**2.2 Planning new file system structures**

Requirements change over the years, projects and restructuring in the organisation necessitate adaptations. New folders are set up, Active Directory groups for permissions generated and allocated to users. A difficult and unclear chaos results out of what was once an originally wellthought-out structure:

- the folder structure of similar folders (e.g. for departments) is no longer consistent,
- it is no longer directly visible which Active Directory group is connected to which folder rights,
- **the name regulations for the Active Directory groups are not always adhered to,**

**Parks Authorization Manager (PAM)**

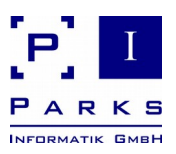

**Demo Manual**

 $\mathbf{i}$ 

 when requested by users, it becomes difficult for administrators to allocate the correct Active Directory groups without causing unwanted side effects.

**Result:** Users have rights which they do not – or no longer – need, they can access files which they may not use for their specialist tasks, transparency and compliance regulations are undermined as no easy overview is possible.

A well-thought-out organizational folder structure is very important for an optimal support of all users. With Parks Authorization Manager (PAM) you can rearrange your folder structures and adapt them to the necessary requirements.

This is carried out by generating organizational folders. The required folder structures and folder permissions are automatically created within the organizational folder.

Several master data is necessary to generate organizational folders, e.g. base folders, in which the new organizational folders are created, and companies to which they organizationally belong.

Sample data will be created in this demo version.

In addition, it is also possible to create one more company, two further base folders and a total of six organization folders.

After buying a licence, you can create as many data as you wish with the Professional Edition of this programme.

# **2.2.1 Create new organization folders**

With the help of the menu **File | New | Organization Folder...** the assistant for the creation of an organization folder is started (fig. [12\)](#page-24-0).

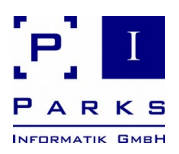

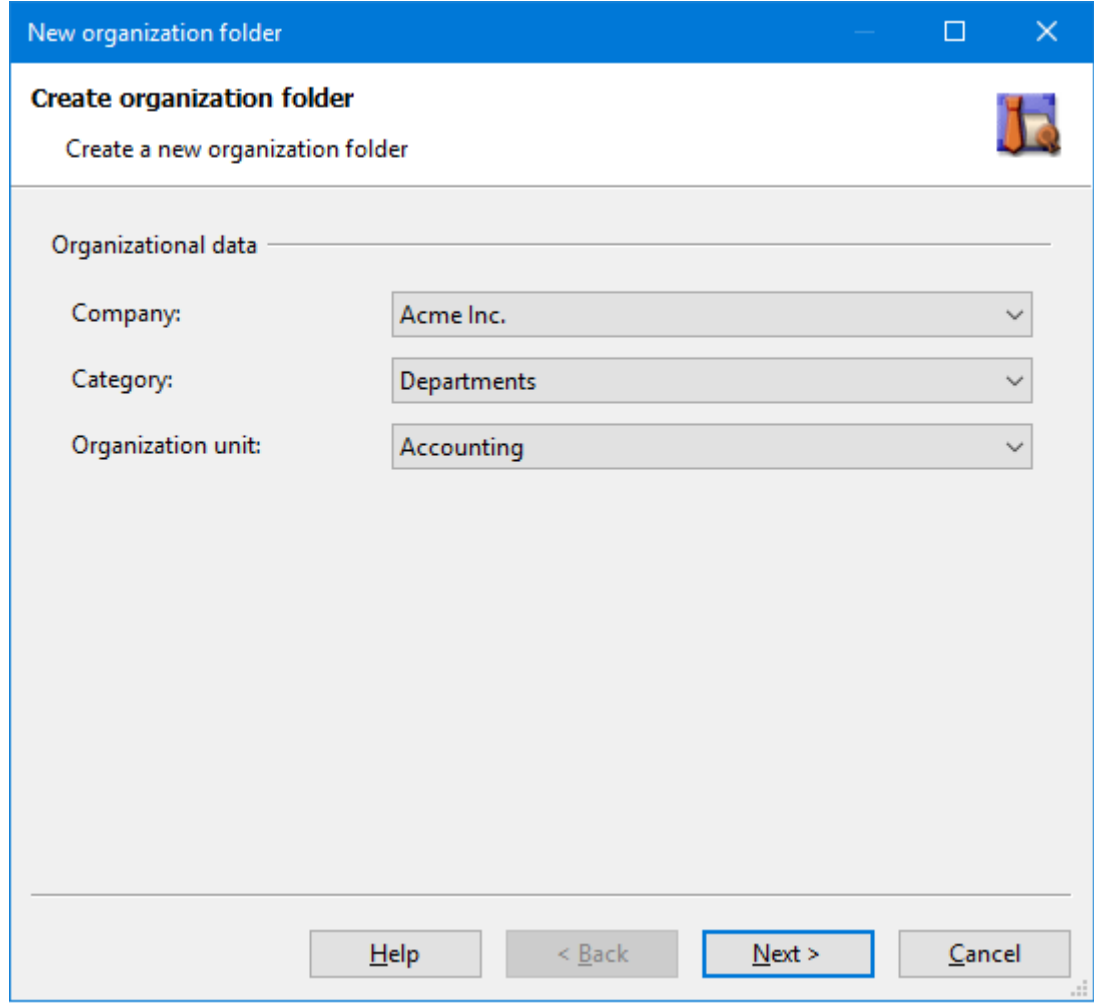

<span id="page-24-0"></span>Figure 12: Create organization folder - organizational data

Select the values shown in the figure above in the selection lists **Company, Category** and **Organization Unit** and click the **Next >** button.

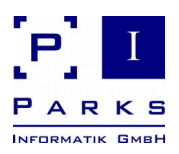

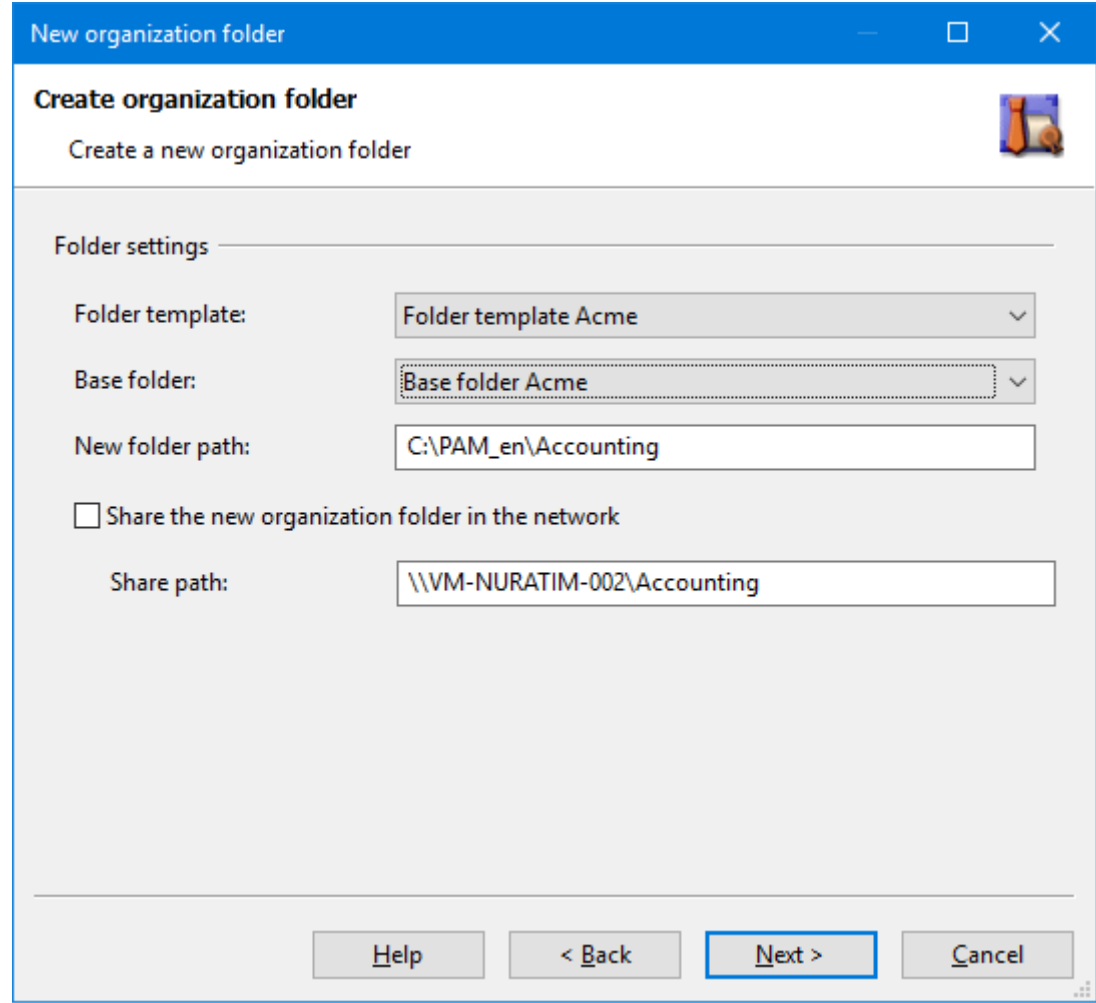

<span id="page-25-0"></span>Figure 13: Create organization folder - folder settings

Select the values shown in the selection lists **Folder template** and **Base folder.** The programme enters the values into the fields **New folder path** and **Share path** itself (fig. [13\)](#page-25-0).

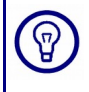

Both the folder path and the (optional) share path automatically receive the name of the selected organization unit. It is normally not necessary to have to manually change anything. This clearly reduces administrative work.

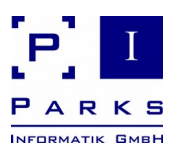

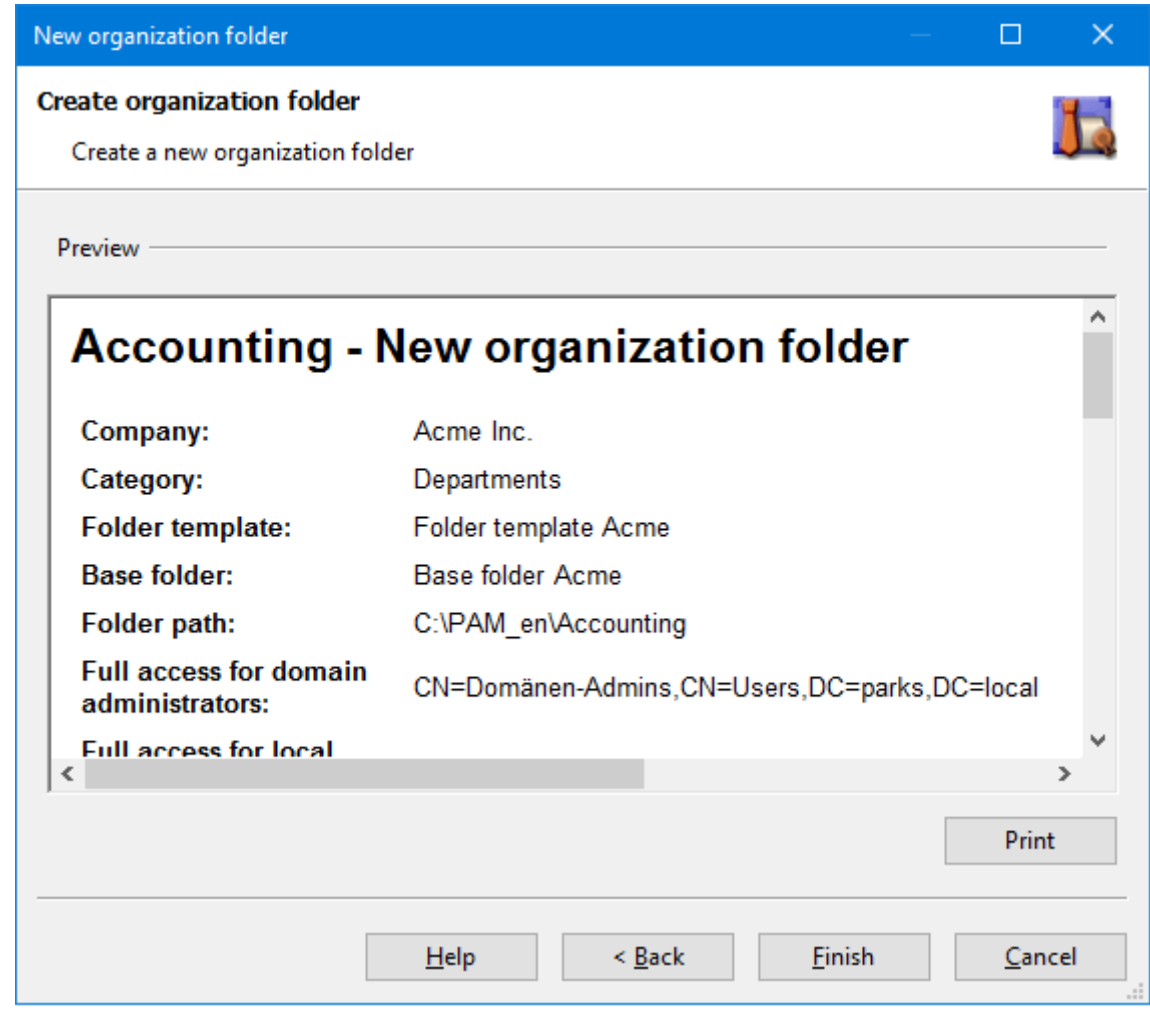

Figure 14: Create organization folder - preview

Now click the button **Finish** to create the new organization folder.

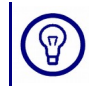

In this demo programme, the new folder will be created in your folder *My Documents* and can be deleted later without problems.

After the successful creation of the new organization folder the programme creates a new entry in the tree-like organization folder area at the top left of the main window. Click into this tree with the mouse and press the **F6** button to open up the tree.

The new organization folder *Accounting* can now be seen in the tree. Click on to **Permissions** under the organization folder and the programme will show you all permissions in a window on the right side of the main window.

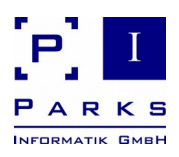

| Parks Authorization Manager (DEMO) - [Permissions]                                                                                                    |                                                                                                    |                                    |                                                               |                                                                                             |                                                        |                                                         |                                                                          |                                                                                                 |                                                           | ◻                                 |  |       |
|----------------------------------------------------------------------------------------------------|----------------------------------------------------------------------------------------------------|------------------------------------|---------------------------------------------------------------|---------------------------------------------------------------------------------------------|--------------------------------------------------------|---------------------------------------------------------|--------------------------------------------------------------------------|-------------------------------------------------------------------------------------------------|-----------------------------------------------------------|-----------------------------------|--|-------|
| File View Actions Window Help                                                                                                    |                                                                                                    |                                    |                                                               |                                                                                             |                                                        |                                                         |                                                                          |                                                                                                 |                                                           |                                   |  | - F × |
| $\blacksquare$ $\times$ $\blacksquare$ $\blacksquare$<br>層                                                                                                    |                                                                                                    |                                    |                                                               |                                                                                             |                                                        |                                                         |                                                                          |                                                                                                 |                                                           |                                   |  |       |
| Master data<br>日 p ×<br><b>O</b> Project<br><b>Base folders</b>                                                                                                    | <b>Accounting - Permissions</b>                                                                                             |                                    |                                                               |                                                                                             |                                                        |                                                         |                                                                          |                                                                                                 |                                                           |                                   |  |       |
| Acme Inc.                                                                                                    | Company:                                                                                                    |                                    | Acme Inc.                                                     |                                                                                             |                                                        |                                                         |                                                                          |                                                                                                 |                                                           |                                   |  |       |
| Departments [C:\Users\NuratimAdmin\<br>Projects [C:\Users\NuratimAdmin\Docu                                                                                            | <b>Organization folder:</b>                                                                                                 |                                    | Accounting                                                    |                                                                                             |                                                        |                                                         |                                                                          |                                                                                                 |                                                           |                                   |  |       |
| <b>Companies</b>                                                                                                    | Category:                                                                                                    |                                    | Departments                                                   |                                                                                             |                                                        |                                                         |                                                                          |                                                                                                 |                                                           |                                   |  |       |
| Acme Inc.<br>庙                                                                                                    | C:\Users\NuratimAdmin\Documents\PamWindowsDemo\Departments\Accounting<br><b>Folder path:</b>                                |                                    |                                                               |                                                                                             |                                                        |                                                         |                                                                          |                                                                                                 |                                                           |                                   |  |       |
| Folder templates<br>Full access for domain administrators: No                                                                                                    |                                                                                                    |                                    |                                                               |                                                                                             |                                                        |                                                         |                                                                          |                                                                                                 |                                                           |                                   |  |       |
| <b>El Acme Inc.</b><br>Department template<br>Project template                                                                                                    | <b>Full access for local administrators:</b><br>Yes                                                                         |                                    |                                                               |                                                                                             |                                                        |                                                         |                                                                          |                                                                                                 |                                                           |                                   |  |       |
| $\,<\,$<br>$\rightarrow$                                                                                                    | Notes:<br>. Click the name of the groups to view the group members<br>. Click the red marks to see questionable permissions |                                    |                                                               |                                                                                             |                                                        |                                                         |                                                                          |                                                                                                 |                                                           |                                   |  |       |
| 日 R ×<br>Organization folders and scan results                                                                                                    | Permissions in organization folder                                                                                          |                                    |                                                               |                                                                                             |                                                        |                                                         |                                                                          |                                                                                                 |                                                           |                                   |  |       |
| <b>O</b> Project<br><b>Department Organization folders</b><br>Acme Inc.<br><b>Departments</b><br>Accounting [C:\Users\NuratimAdm<br><b>Permissions</b><br>Scan results |                                                                                                    | Full<br>Control<br>Full<br>Control | Administration<br>Modify<br>permissions.<br>take<br>ownership | Modify<br>Write files.<br>create<br>files and<br>folders.<br>delete<br>files and<br>folders | <b>Delete</b><br><b>Delete</b><br>files and<br>folders | Write<br>Write files.<br>create<br>files and<br>folders | <b>List Folder</b><br>Contents<br><b>Traverse</b><br>and list<br>folders | Read &<br><b>Execute</b><br>Read files.<br>execute<br>applications.<br>scan and<br>list folders | Read<br>Read<br>files.<br>traverse<br>and list<br>folders | Special<br>Special<br>permissions |  |       |
|                                                                                                    | q,<br><b>PARKS\PamWindows Accounting F</b>                                                                                  |                                    |                                                               |                                                                                             | $\bullet$                                              | $\bm{\circ}$                                            |                                                                          | $\circledcirc$                                                                                  |                                                           |                                   |  |       |
|                                                                                                    | G,<br><b>PARKS\PamWindows Accounting R</b>                                                                                  |                                    |                                                               |                                                                                             |                                                        |                                                         |                                                                          | $\circledcirc$                                                                                  |                                                           |                                   |  |       |
| $\rightarrow$                                                                                                    |                                                                                                    |                                    |                                                               |                                                                                             |                                                        |                                                         |                                                                          |                                                                                                 |                                                           |                                   |  |       |
| Use all application functions today.<br>Double-click here to obtain a licensel                                                                                         |                                                                                                    |                                    |                                                               |                                                                                             |                                                        |                                                         |                                                                          |                                                                                                 |                                                           |                                   |  |       |
|                                                                                                    |                                                                                                    |                                    |                                                               |                                                                                             |                                                        |                                                         |                                                                          | Logged on as: PARKS\NuratimAdmin                                                                |                                                           |                                   |  |       |

<span id="page-27-0"></span>Figure 15: Organization folder permissions

The permission window shows the permissions of each user or group (fig. [15\)](#page-27-0).

 $\bigcirc$ 

By clicking on to a permission group (blue underline) the administrative programme for permission groups is started. Here you can administer the user assignments.

With the help of the organization folder assistant departmental or project folders can be easily created without having to make manual settings in Active Directory.

Permissions of the Accounting folder (fig. [16\)](#page-28-0) can also be seen in the windows explorer.

# **2.2.2 Design your own organization folders**

You can create your own organizational folder, containing any data you wish, to make the functionality of PAM more understandable. It is possible to create a further company, two further base folders and a total of six organizational folders in the demo version.

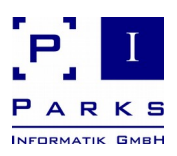

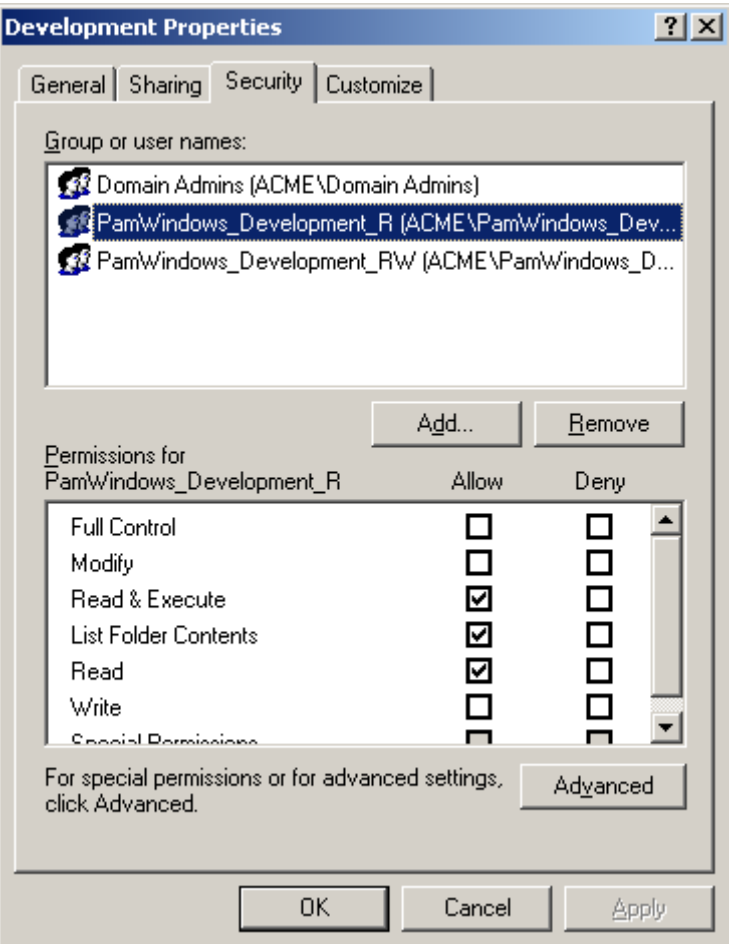

<span id="page-28-0"></span>Figure 16: Permissions of the new organization folder in the file system

If you wish to create a new organization folder you must specify a base folder and a folder template. Base folders are folders in which new organization folders of any one category are created. You define an organization folder structure with a folder template. Either you use the already existing base folders and folder templates or you create these yourself according to your own wishes.

# **2.3 Conclusion**

We hope we have been able to give you a first impression of the productivity of our product Parks Authorization Manager (PAM) with this manual and we would be very pleased to welcome you as a customer in the near future.

Further information about the product can be found on our homepage in Internet under <http://www.parks-informatik.de/pam>

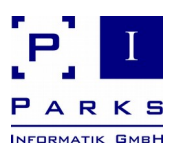

# **3 Appendix**

# **3.1 How to obtain programme licences**

We hope we can convince you of the productivity of our product. If you register your version on our homepage you will receive an updated version with extended functions:

- You can use as many databases as you wish, e.g. for different customers or computer centres.
- You can import existing folders and scan their permissions.
- You can define folder templates and base folders for your company for the automatic creation of new department or project drives.
- You can fully analyse and export the permissions of any one folder in your network.

# **3.2 Frequently asked questions**

# **3.2.1 No connected drives in file dialogs**

If the user account control (UAC) is active in Windows, you are working, even as an administrative user, with two so called tokens. The token with restricted rights will be active during logon and also when connecting network drives. All connected drives are therefore connected with the restricted token.

When PAM is started as an "elevated application" (blue UAC dialog), Windows will switch to the administrative token, which does not have any information about connected network drives.

## **Solution:**

- 1. Use UNC path notation to access network drives in PAM.
- 2. Modify the registry or use a group policy to have connected drives be available also in "elevated mode".

# **3.3 Uninstalling Parks Authorization Manager**

Please use our Uninstaller programme to remove the programme – this can be reached via **Control Panel | Software**.

The programme can also be removed via **Start | Program Files | Parks Authorization Manager | Uninstall Parks Authorization Manager.** 

The created sample folders can be found under your **My Documents** folder. Here please delete the folder **PamWindowsDemo.**

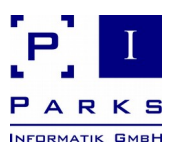

If organization folders have been created by following these instructions, then the permission groups created by the programme must also be deleted. To do so, delete all groups with the prefix *PamWindows* from the Active Directory.